## **MusicStream Tablet User Guide**

Version 1.4 | August 2012

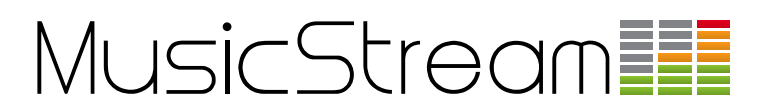

This user guide has been created to help you get up and running with your new MusicStream tablet. Everything you need to get the music playing is in the box apart from an amplifier and speakers. The MusicStream player application is pre-installed on the tablet, so all you need to do is connect the wires, switch on the tablet and press play. Follow the instructions below and if you require any assistance contact Customer Support on **+44 (0) 844 8010 710** or e-mail **support@musicstreamplayer.com**.

NOTE: Some amplifier and HiFi's do not have a phono AUX IN, they instead rely on a 3.5mm jack external input or only have an iPod® dock. We have adaptors and cables to solve all these issues. please contact Customer Support.

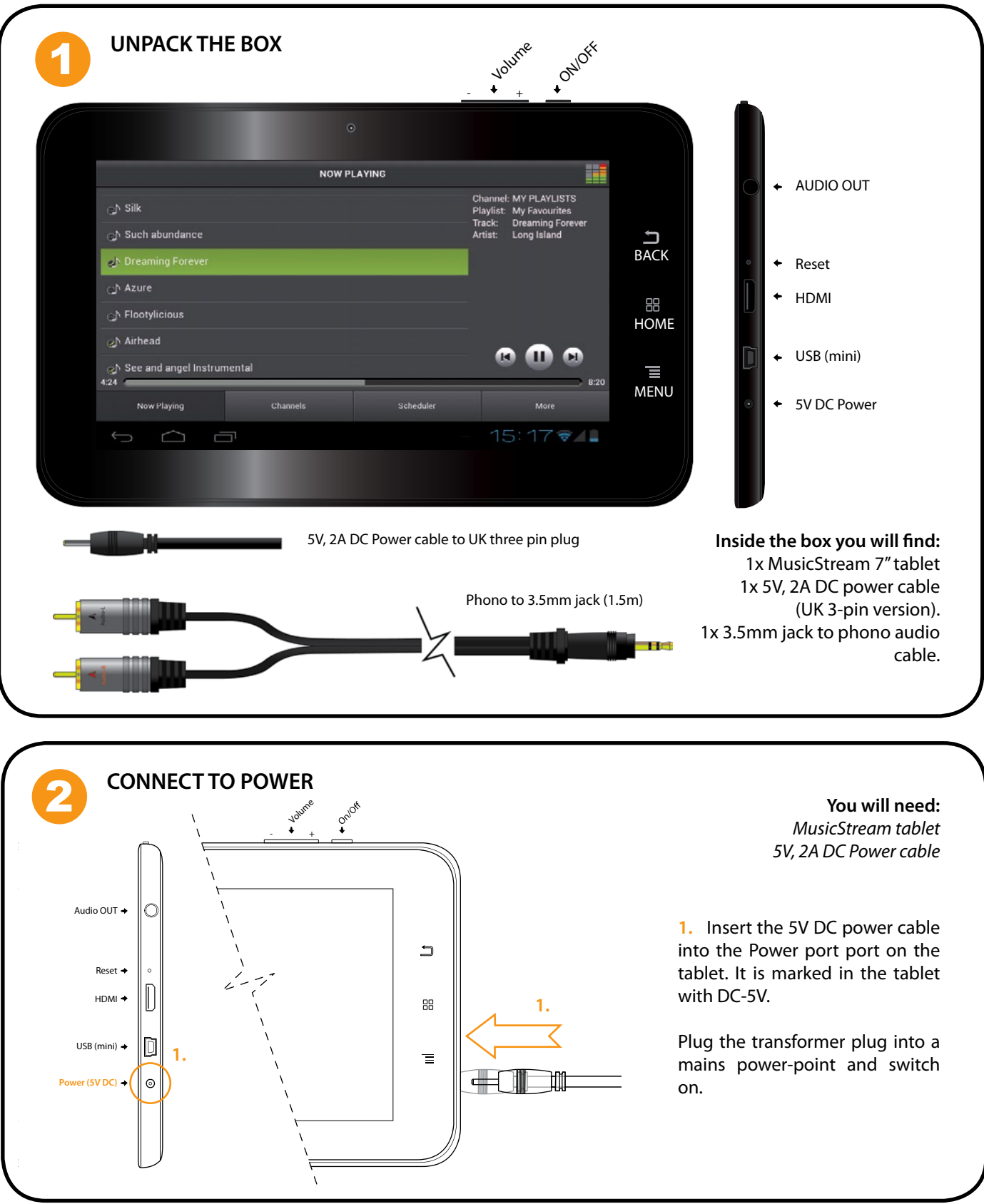

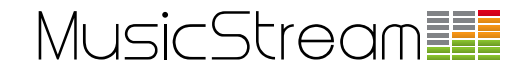

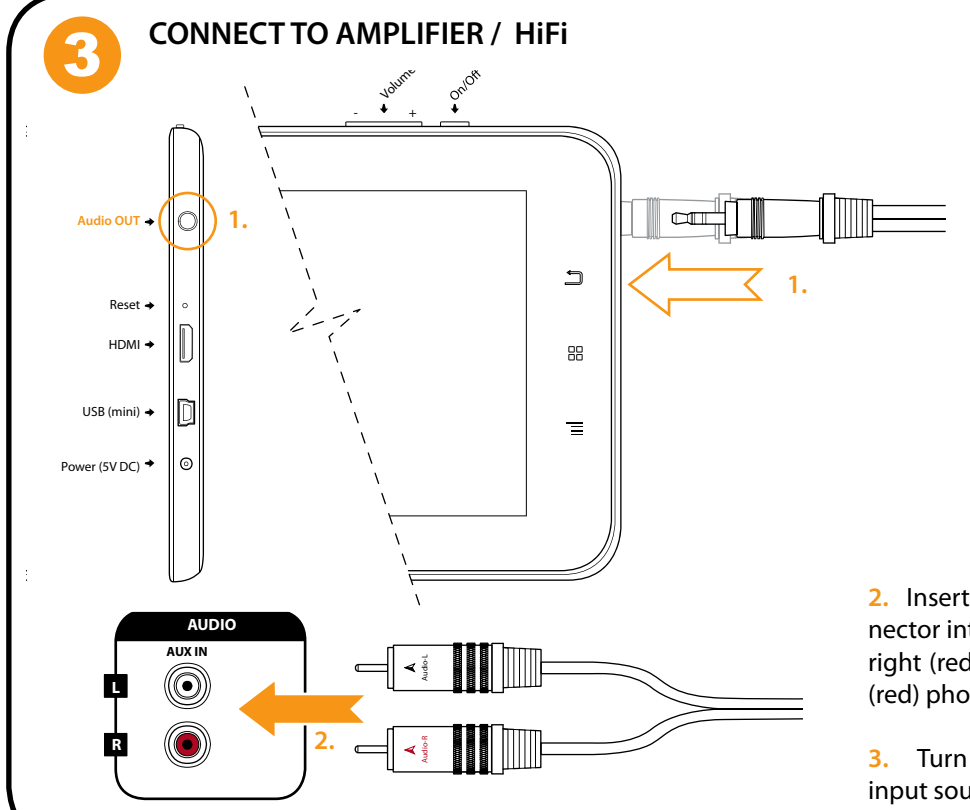

**You will need:** *MusicStream tablet 3.5mm jack to phono cable*

**1.** Insert the 3.5 mm jack into the Audio OUT port on the tablet. It is marked on the tablet with a small headphones symbol.

On the rear of your amplifier/HiFi look for the AUX IN. This will commonly be a phono connection (two holes, one each for the left and right audio channels coloured white and red).

**2.** Insert the left (white/black) phono connector into the left phono channel and the right (red) phono connector into the right (red) phono channel.

**3.** Turn on your amplifier and select the input source you have just connected to.

### **SWITCH ON AND UNLOCK**

**1.** Press and hold the ON/OFF button and wait while the tablet starts up (approx 30 seconds).

**2.** Place your finger over the lock icon and drag it sideways (you do not need to press hard). This will unlock the tablet screen. To lock the tablet press the ON/OFF button once. This does not affect the running of the MusicStream app.

To switch off the tablet press and hold the ON/OFF button and select power off from the options.

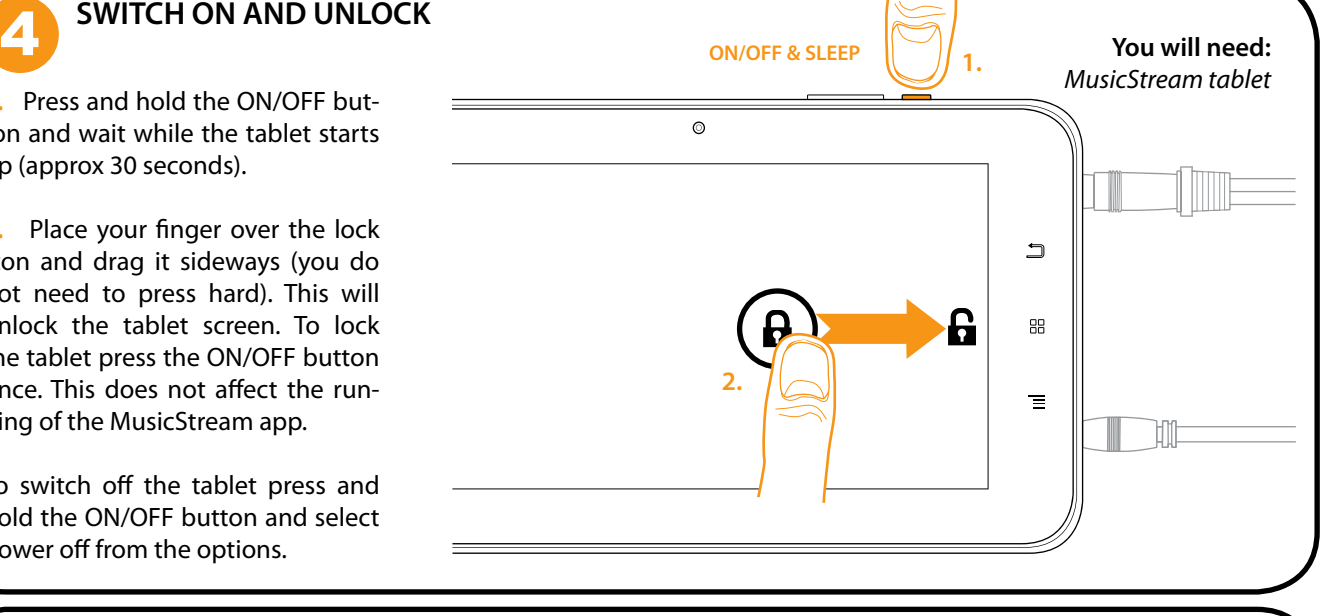

#### **CONNECT TO Wi-Fi**

**1.** Press the menu button (1.) or drag up the bottom bar, where the time is shown with some icons showing network staus and battery life.

- **2.** Open the 'system settings' menu and press WiFi or press on the WiFi 'fan' icon and press WiFi to navigate to the network settings.
- **3.** Ensure Wi-Fi is on by sliding the switch to ON.

**4.** Find your network SSID on the list and press to connect. You may have to enter a passcode. Please ask your system administrator for these details (or they are often on the back of your router). The tablet shouls now be connected to your wireless network.

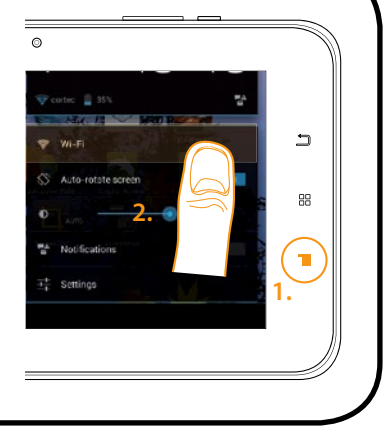

**LAUNCH THE MUSICSTREAM APP** 

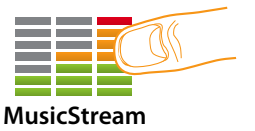

**1.** On the home screen of your tablet you will see the MusicStream Player application. Press on the icon to launch the app.

# 7 **ACTIVATING THE PLAYER**

The first time you open the MusicStream app you will be prompted to enter your activation code (or email for trial users). This will be printed on your delivery note and emailed to you. If you loose these codes you can log in to the MusicStream website and view all your invoices and codes, order new players and extend your subscription.

**1.** To enter you activation code press on the white box to open the tablets' keyboard.

**2.** You may find it easier to open the numeric keypad by pressing on the button marked '?123' in the bottom left-hand corner.

**3.** Type in the code and press 'Done'.

**4.** Press submit to activate your player. If it will not activate please check that the code is correct, and has not already been used on another device.

**N.B. You must be connected to the internet to activate the MusicStream app the first time. Please ensure you are online by going to the browser and trying your favourite website.**

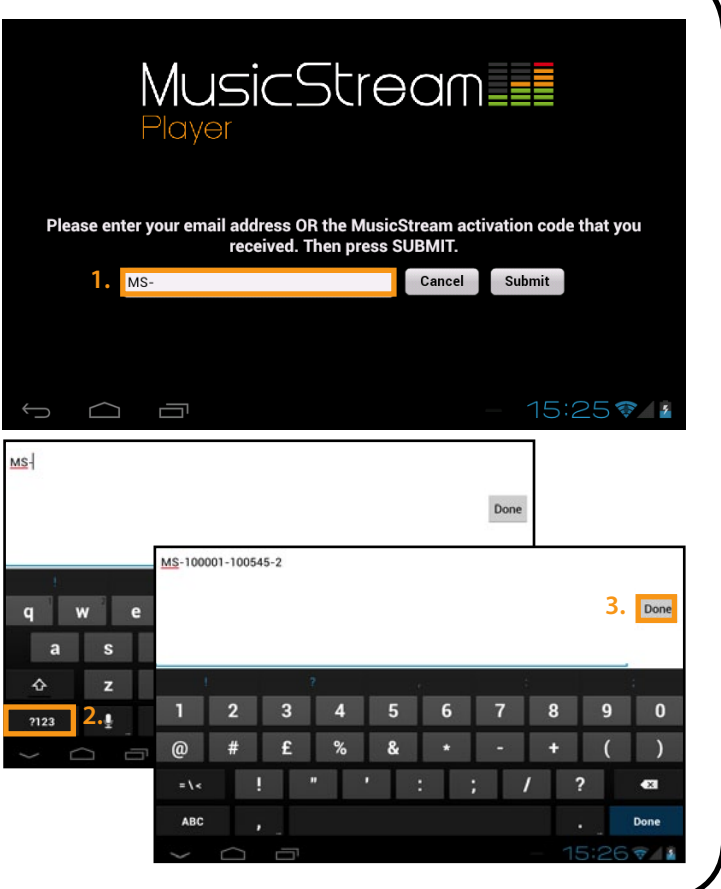

#### **Troubleshooting**

**1.** If you need to reset your activation code open the player and press the 'More' tab. Then press 'About this MusicStream Player' where your can view you registration information and the current software version number. To reset the activation code press the 'Reset' button and okay to the pop up warning. The player will close and on the next start up will request an activation code.

**2.** If the player is unresponsive you can force crash the app by repeatedly tapping on the screen. You will be asked whether you wish to wait for the program to respond or quit.

**3.** If the player repeatedly crashes you can reboot it by clearing the cache memory. First quit the MusicStream player app, by going to the More tab and pressing 'Quit' or by force exiting (see above). Go to system settings and find the 'Apps' tab. Scroll down the list until you find the MusicStream icon and press on it. Scroll down again and you will see a button that says 'Clear cache'. This will clear the working memory of the tablet (which is usually the cause of crashes). Restart the application.

**4.** To uninstall the MusicStream app first quit the MusicStream player app, by going to the More tab and pressing 'Quit' or by force exiting (see above). Go to system settings and find the 'Apps' tab. Scroll down the list until you find the MusicStream icon and press on it. Press 'uninstall' and okay to the warning.

For further technical support and customer enquiries please visit the support centre on our website (www.musicstreamplayer. com), email: support@musicstreamplayer.com or call: +44 (0) 844 8010710.

## **MusicStream Tablet User Guide**

Version 1.4 | August 2012

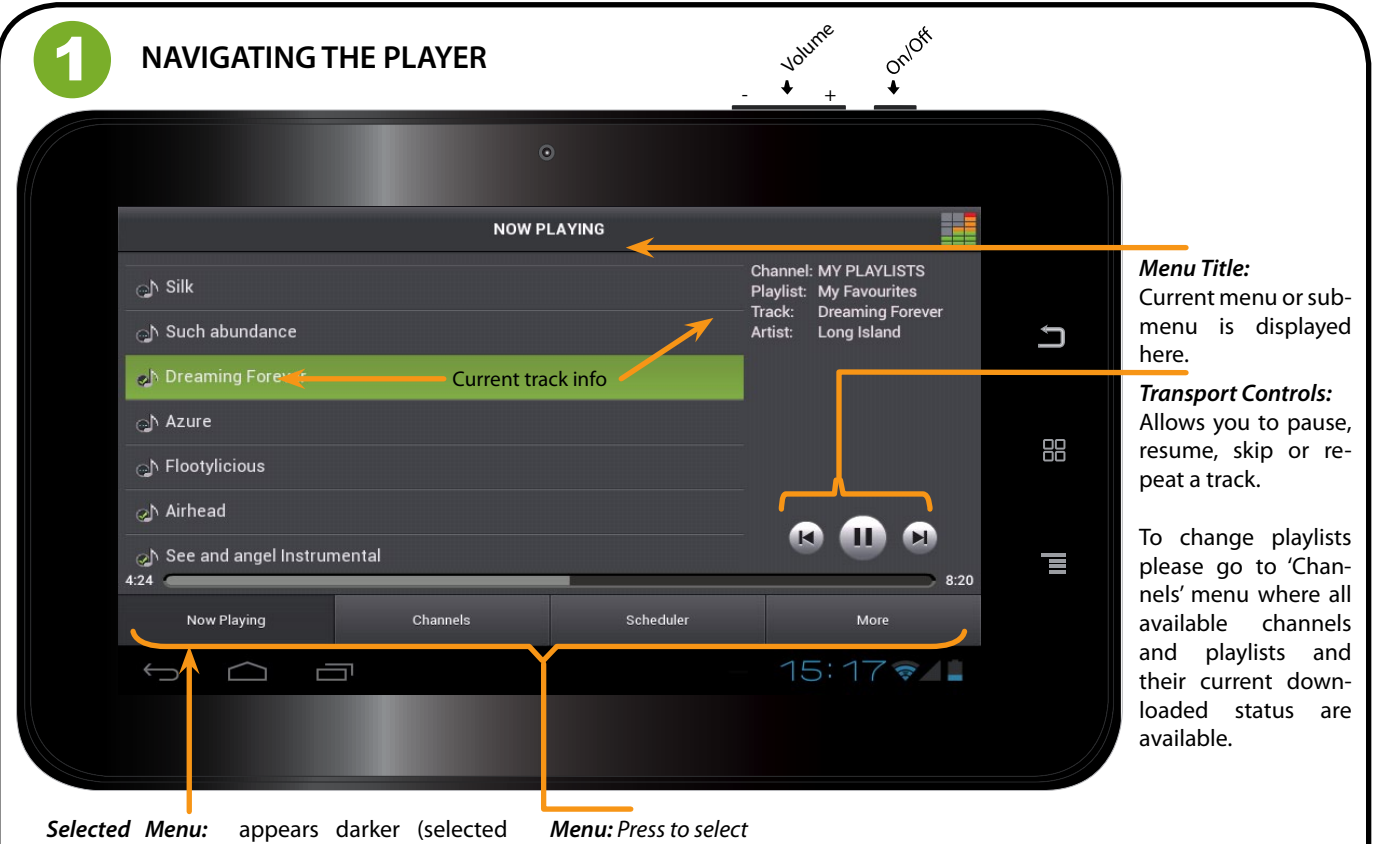

menu can be changed by pressing on any of the other options). The 'Now Playing' home screen gives an overview of the current channel, playlist and track. You can pause, skip or resume using the transport controls.

2

**Now Playing -** Current playlist and transport controls **Channels -** Change channel or playlist and download tracks for offline play. The last channel is 'My Playlists', these are custom user playlists synced from a desktop player, please see separate Administrator Guide for central control instructions. **Scheduler -** View active schedule of playlists (managed centrally) **More -** Settings, updates, sync controls, player security lock and exit.

## **DOWNLOADING PLAYLISTS**

The MusicStream player has the ability to download playlists and make them available offline, as well as reducing bandwith. This function is available from the 'Channels' menu. It is recommended that you download the playlists you use frequently in your premesis.

**1.** Go to the 'Channels' menu. There will be a list of sector channels as well as a 'by genre' option. Within the channels are a series of playlists we have programmed for each sector and genre.

**2.** Choose a channel and playlist you wish to view by tapping on them. You can navigate to the list of playlists of channels by using the back arrow in the top left corner.

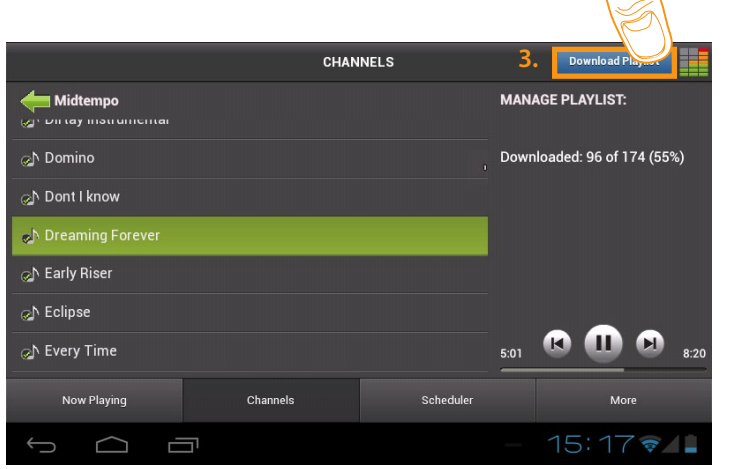

**3.** The tracks within this playlist are now visible. To play use the transport controls on the right hand side. To download press the blue 'download' button in the top right corner.

The offline status of the playlist is shown on the right hand side in number of tracks and percentage downloaded. Each individual track has a 'musical note' icon next to it: if this has a tick the track is available offline, if it has a dotted blue line the track is streaming only. You can view the progress of your downloads in the 'More' menu under 'Downloads'. **N.B. You must be connected to the internet to download tracks.**

**SETTINGS** 

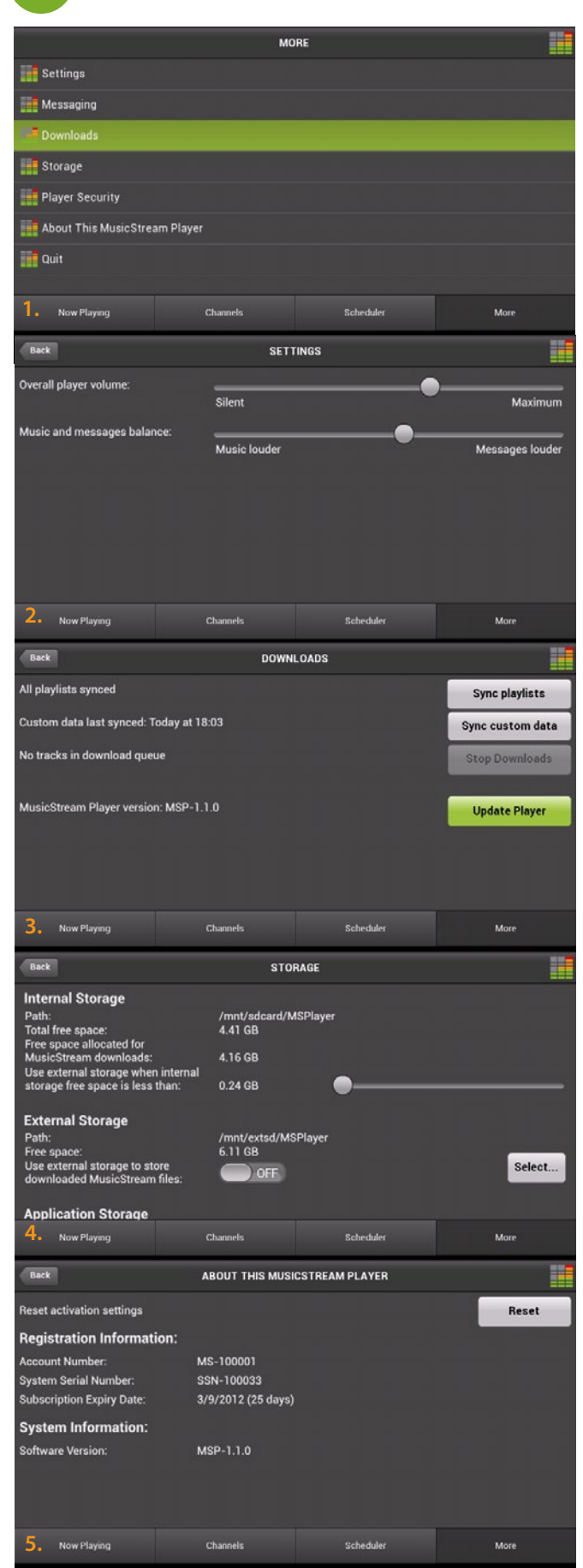

To access the player settings, perform updates and 'lock' the player press on the 'More' menu tab.

**1.** There are six options. Press on a menu item to see more and press 'back' to return to the main menu.

**2.** *Settings:* This menu allows you to set a master player volume and if you are running in-store messages you can either boost or reduce their volume relative to the music. Just drag to change.

*Messaging:* See page 6 for details of in-store messaging functionality.

**3.** *Downloads:* This is where you can update and sync the tablet to recive new music and update the scheduler. The sync playlist button will refresh the playlist information and look for any new tracks. The sync custom data button will manually check for any changes to the schedule or messaging (controlled from a desktop player). You need to be connected to the internet to perform updates. The green 'update player' button will take you to our website where the latest version of the app is available for download.

**4.** *Storage:* Shows how much free memory is available for offline tracks and where they are stored in the tablet's memory. You can add additional memory by inseting a micro SD card into the slot on the back of the tablet which is labled 'TF card'. It is reccomended you use a Catgory 4 (4MB/sec) speed card or better. You can choose to use this memory as a secondary run-over. and choose at what point the player will switch to using the card.

*Player Security:* You can 'lock' the player to prevent staff from tampering with the settings or changing the music. Press on Player Security to bring up the sub-menu. Just press change password to set your own. If you forget your password please contact Customer Support and we can unlock the device for you. When you press 'lock player' a screen saver will appear and the music will continue to play the current active playlist or schedule (if turned on). Enter your password to unlock.

**5.** *About this MusicStream Player:* Shows the registration information, remaining subscription time and the current software version. To reset the activation code press the 'Reset' button and okay to the pop-up window. On the next launch of the application you will be prompted to enter an activation code (see setup Step 7 on page 3).

*Quit:* Exits the player app.

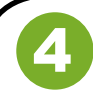

### **USING THE SCHEDULER** 4

The MusicStream player app comes with a scheduling functions to control what playlists are played out at what times.

The scheduler is deactivated by default, and can only be managed centrally. Please contact us if you would like to use this feature and we can set it up for you.

You can view the schedule by pressing the 'Scheduler' menu tab. The schedule can be activated and deactivated by tapping on the ON/OFF slider located in the top right corner.

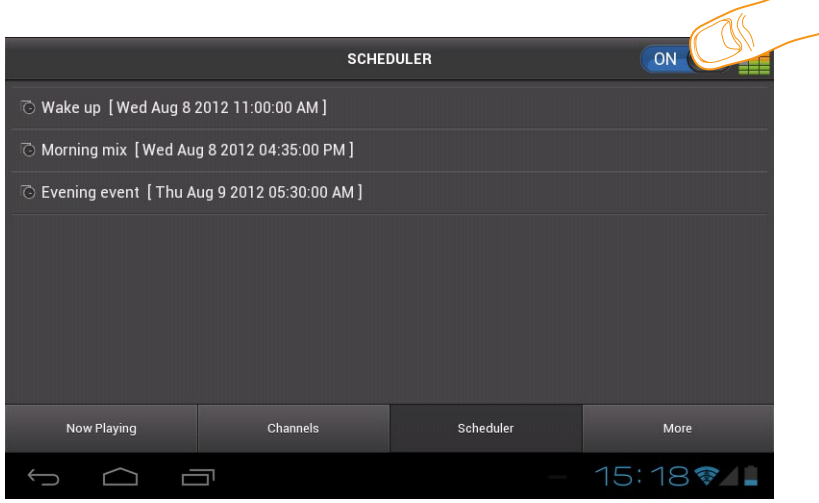

Changes are automatically synced to the tablet players. If changes are made to the schedule or the playlists these can be manually synced as well by going to the 'More' menu and then navigating to the 'downloads' sub-menu (see page 4). The 'sync playlists' button will check if any new channels, playlists or tracks have been added. The 'sync custom data' button will check for any changes to the schedule. You must be connected to the internet to update the playlists or schedule.

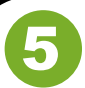

## **MESSAGING**

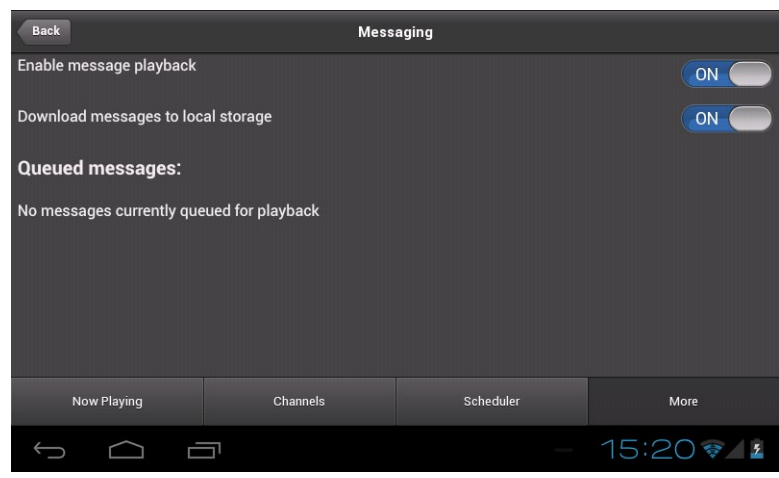

The MusicStream player can be programmed to play in-store messages.

The upload and scheduling of messages is done on a desktop player centrally and synced to tablets. Under the more tab you will find a sub-menu called messaging where you are able to enable/disble message playback and choose whether messages are stored locally on the tablet.

A list of forthcoming messages are also listed with their estimated time.

If the messages are too loud or too quiet in comparision with the music then this can be adjusted in the settings sub menu. Just drag the slider to boost or quieten in-store messages relative to the music.

For more information on messaging please consult the administrator guide or contact customer support.